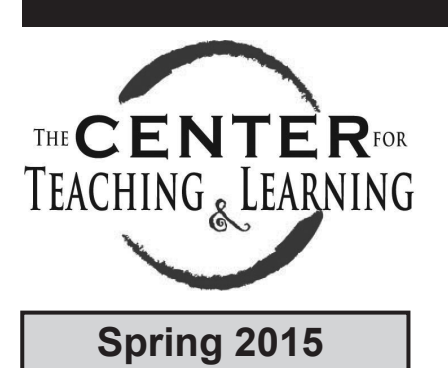

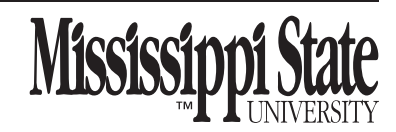

# **Blackboard Updates: Spring 2015 Spring 2015**

For the Spring 2015 semester, you will see updates and improvements to the functionality of Blackboard. These changes are highlighted and discussed below.

- **Grading Enhancements:** 
	- *Anonymous Grading*: Hide student names from submitted assignments for grading purposes.
	- *Delegated Grading*: Delegate provisional grading to other users (instructor, TA, or grader role). Instructor must still review and then reconcile a final grade.
- **Student Preview:** Significant changes to the structure of student preview including the creation of a new preview user for each instructor (instructorname\_previewuser) when entering student preview mode for a course. When exiting student preview, users must choose whether to keep or delete preview user and data.
- **My Grades:** Change in appearance and feedback options for student's access to MyGrades.
- **Safe Assign:** Includes an option to enable SafeAssign checks directly within your regular assignment submission options.

## **Grading Enhancements**

### **Anonymous Grading**

Instructors now have the option of hiding student names when viewing and grading submissions. For maximum anonymity, instructors may also ask their students to exclude identifying information from file names and within the file submission(s). To enable anonymous grading:

- 1. Create an assignment (Assessments- Assignment). On the Create Assignment page, access the Grading section.
- 2. Click on the **Grading Options** link to expand the menu.
- 3. Select the **Enable Anonymous Grading** check box.

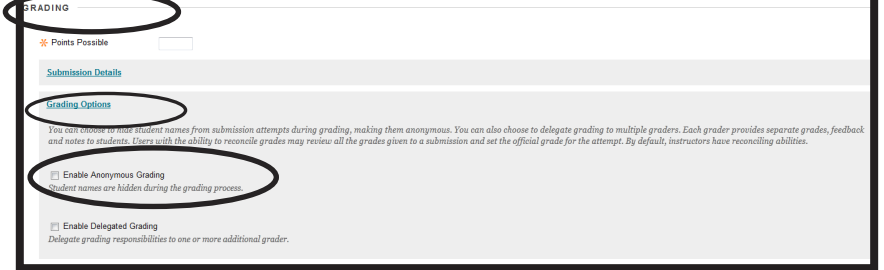

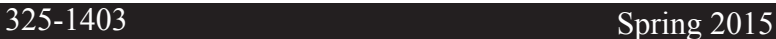

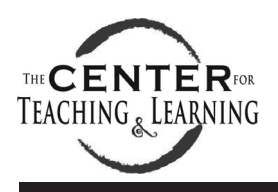

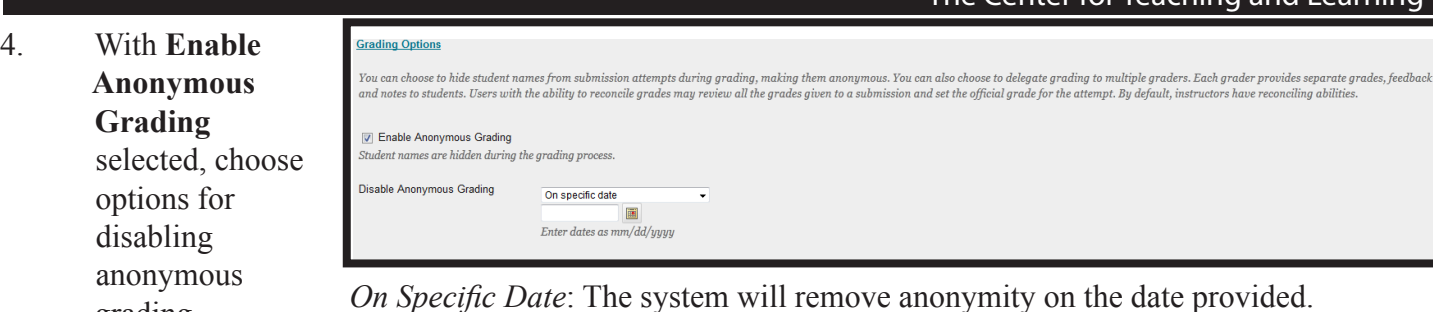

*On Specific Date*: The system will remove anonymity on the date provided.<br>*After All Submissions Are Graded*: Requires a due date to be set for the assignment. Anonymity is removed after the students submit attempts, the due date has passed, **and** attempts have been graded.

The Center for Teaching and Learning

**Note:** Anonymous grading can be manually enabled or disabled at anytime until the point where one student has an attempt submitted. After this first assignment submission, anonymous grading can only be turned off. Only submissions which were graded with Anonymous Grading enabled will be tracked as "Graded Anonymously."

5. Once all other assignment options have been selected, click **Submit** to create the assignment. Assignment submissions can be accessed through the Needs Grading page or the Grade Center column, under Grade Attempts (once all attempts are submitted or the due date has passed). Student names will be replaced with "Anonymous Student."

### **Delegated Grading**

Instructors may assign users with grading roles in their courses to provisionally grade selected sets of assignments. Instructors then review the provisional grades and reconcile a final grade to post. To enable delegated grading:

- 1. Create an assignment (Assessments- Assignment). On the Create Assignment page, access the Grading section.
- 2. Click on the **Grading Options** link to expand the menu.
- 3. Select the **Enable Delegated Grading** check box.

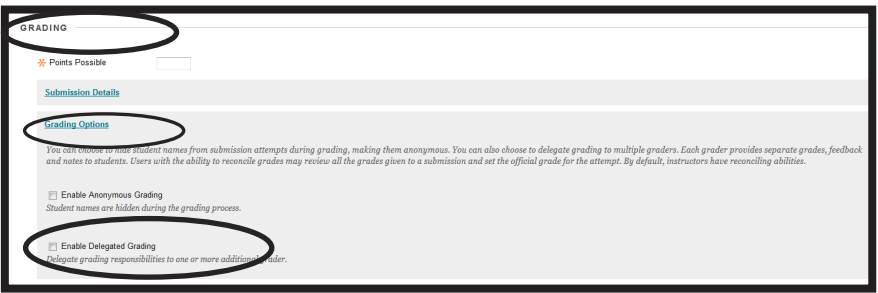

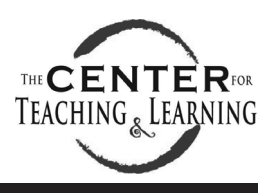

#### The Center for Teaching and Learning

- 4. With **Enable Delegated Grading** selected, use the **Show** drop-down box to filter the list.
- 5. For each grader, there will be a drop-down list next to each grader's name to assign submissions to grade.

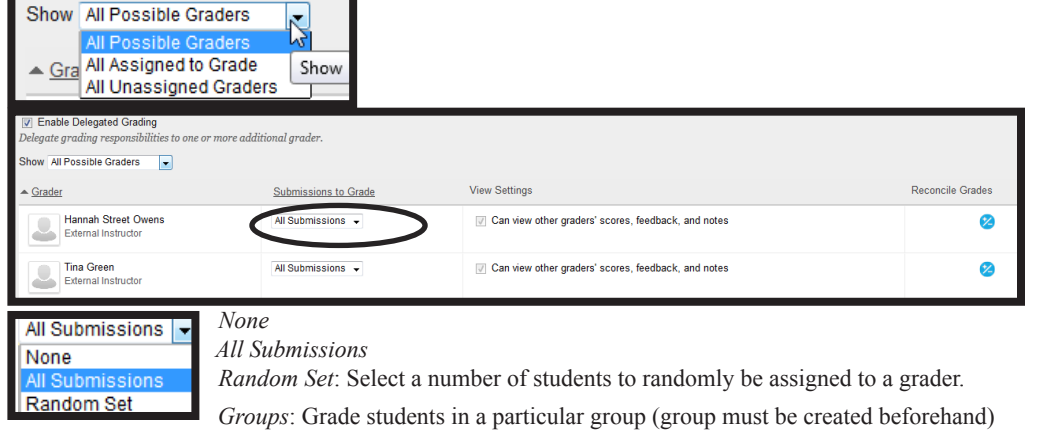

**Note:** All users with an instructor role can view other graders' scores, feedback, and notes. If you would like other grader roles to have these same privileges, select the checkbox in the View Settings pane. *Only instructors can reconcile grades.*

#### **Accessing Submissions:**

- Assignments which are delegated to a grader will appear in the Needs Grading page for that user and also within the Grade Center cells corresponding to students who have been delegated to a grader.
- Users with an instructor role will be able to see what other graders have provided for a submission's score, feedback, and notes until a final grade is reconciled.
- Once a grade has been submitted by a delegated grader, it will appear as a provisional grade in the Grade Center cell with a notation that it "Needs Reconciliation."

#### **Accessing the Reconcile Grades Page:**

Once delegated graders have provided provisional grades, instructors will receive notifications within the Needs Grading page and within the Grade Center cells indicating that the submission "Needs Reconcilation."

Instructors may access the Reconcile Grades page by either clicking the **Needs Reconciliation** tab under Needs Grading, or through selecting **Reconcile Grades** under the grade column's contextual menu within the Grade Center.

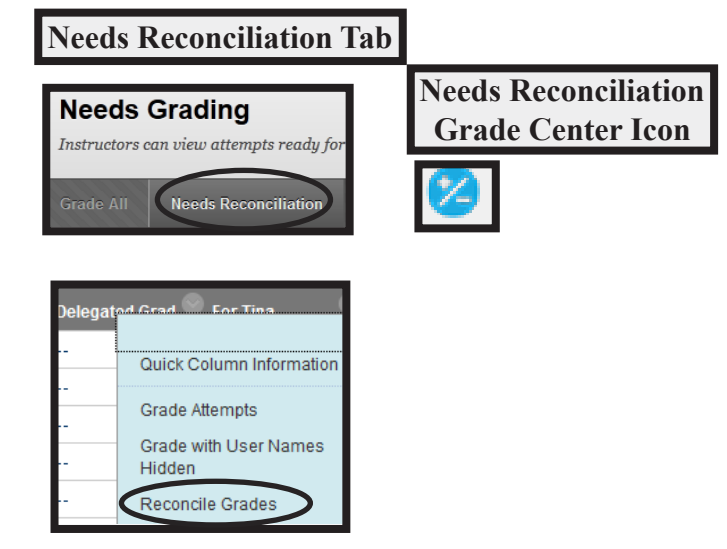

ctl.msstate.edu

### The Center for Teaching and Learning

#### **Navigating Reconcile Grades Page:**

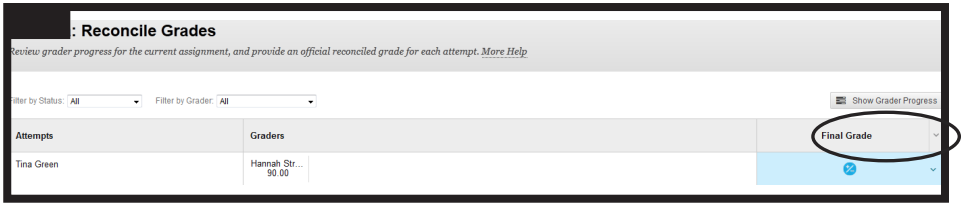

Attempt<br>Tina Green

nal Grades & Feedback

#### *Show Detail View*:

Hover over the name associated with an attempt to display the Show Detail View button. Click to open a new window to display existing grade, feedback, and rubrics from provisional graders or to hide this information from students. Instructors may also add additional feedback, view the attempt, and determine a final grade within this window.

#### *Add Grader*:

Hover over the row attempt (student) and the Grader column to display the Add Grader button. Click to open a new window to add a grader or graders for the student for the selected assignment.

#### *Determine Final Grade:*

Click the downward arrow in the Final Grade cell to individually assign a final grade for a student either manually, or by the highest, lowest, or average of all graders' grades for a submission. Alternatively, click the arrow beside the Final Grade column to reconcile all grades in the assignment by highest, lowest, or an average of all graders' grades for the submission.

Once grades have been reconciled, scores will appear in the Grade Center. Students view reconciled scores and feedback in MyGrades and are able to view feedback from all provisional graders (unless option is turned off within *Show Detail View*).

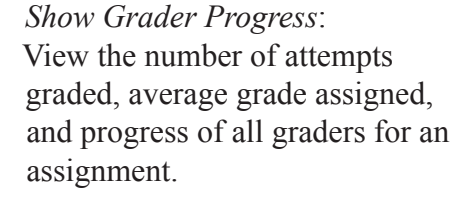

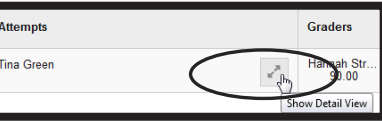

**Final Grade** 

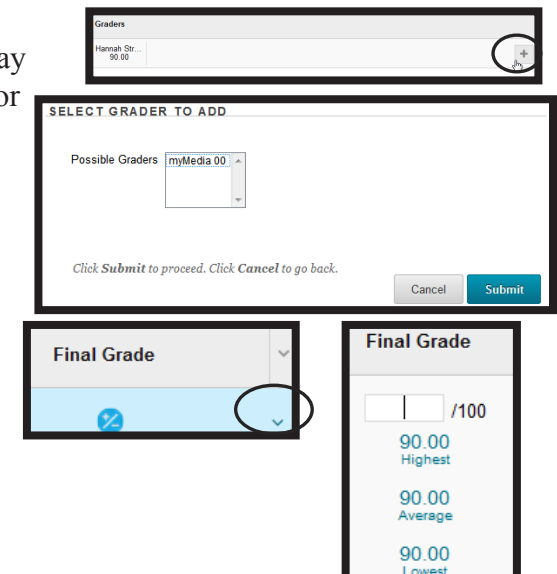

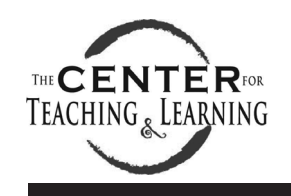

#### 5

### The Center for Teaching and Learning

## **Student Preview**

Both the appearance and structure of student preview has changed within Blackboard. Each instructor, when entering student preview mode in a course, will create a unique student user account enrolled within the course, "username\_previewuser." To access student preview:

- 1. Within your course, click on the Enter Student Preview button at the top-right corner of the course.
- 2. A notification will appear as a bar at the top of the course that you are "Entering Student Preview." While in student preview, a bar will remain, indicating that "**Student Preview mode is ON**."
- 3. Student preview mode will create a student account that is unique for each instructor, named "username\_ previewuser." When logged in as preview user, one can submit assignments and other items as a student.
- 4. When you are finished previewing your course as a student, click the **Exit Preview** button from the Student Preview notification bar.

**Note:** If you leave the course without clicking "Exit Preview," you will return in Student Preview mode.

- 5. When exiting Student Preview mode, you will be prompted to either delete or keep the data generated while in Student Preview mode. Select your preference and click **Submit**.
- **Delete-** all activity is removed permanently (including grades from submissions and any interactions with preview user); preview user for instructor will be unenrolled from course
- **Keep** activity performed while in preview mode is kept; choose this option when you would like to see how student activity appears to the instructor (i.e., grades). Note that if kept, overall course statistical analyses may be skewed by the number of preview users in the course.

#### **Exit Student Preview**

You are leaving student preview. Using student preview created a preview user in your course with all of your activity as that user. This user and the related data may impact the course experience for you and your students. What would you like to do?

- Delete the preview user and all data (Recommended) If you are finished previewing the course as a student, delete the data and remove the preview user from your course.
- Keep the preview user and all data If you are temporarily leaving the student preview to complete your task in your real account, keep the preview user and data. You can delete the user and data by returning to student preview and changing these settings.
- Remember this choice and do not ask me again This can be changed in Student Preview Settings, located in the Student Preview control bar.

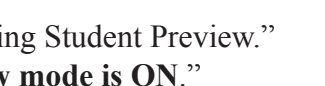

Edit Mode is:

ON

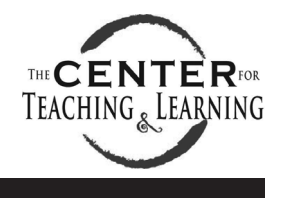

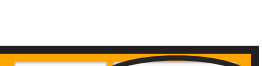

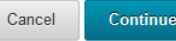

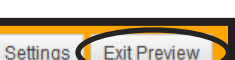

Settings Exit Pr

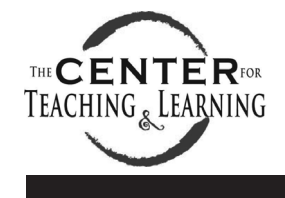

#### The Center for Teaching and Learning

## **My Grades**

Students will still access MyGrades through the Tools-MyGrades link. However, the appearance of how feedback is provided to students has changed. To access feedback, students will now click on the conversation bubble symbol beside the listed score. A pop-up window will appear, displaying the associated feedback.

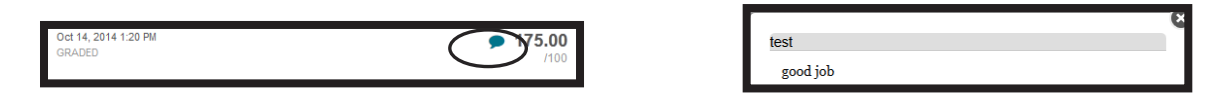

## **Safe Assign**

The option to include Safe Assign's plagiarism detection checks are now available with regular assignment settings. To utilize Safe Assign:

- 1. Create an assignment (Assessments- Assignment). On the Create Assignment page, access the Grading section.
- 2. Click on the **Submission Details** link to expand the menu.
- 3. Select the **Check submissions for plagiarism using Safe Assign** check box.

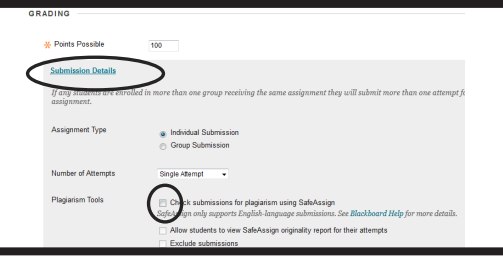

4. Optionally, select the check box beside the fields **Allow Students to view Safe Assign originality report for their attempts** and/or **Exclude Submissions**. Once all other assignment options have been selected, click **Submit** to create the assignment.

**Note:** The Exclude Submissions option excludes the submissions from being included within the Safe Assign repository to check against future submissions. This option may be desired for draft or multiple submissions/revisions. Within the assignment options, multiple attempts should also be turned on to obtain the multiple revisions/draft outcome within a single assignment.

To access the Safe Assign reports, the instructor can click on the assignment submission link within the Grade Center or the Needs Grading page.

Within the Assignment Details window, click the arrow beside **Safe Assign** to expand the Safe Assign pane. Click on the **View Originality Report** button to display the report.

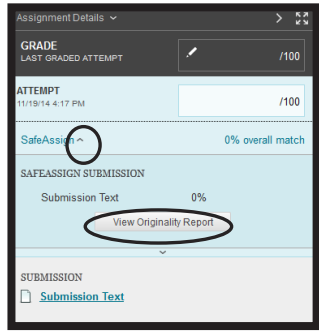